# **Rob Papen Quad**

*Autor: Peter Kaminski*

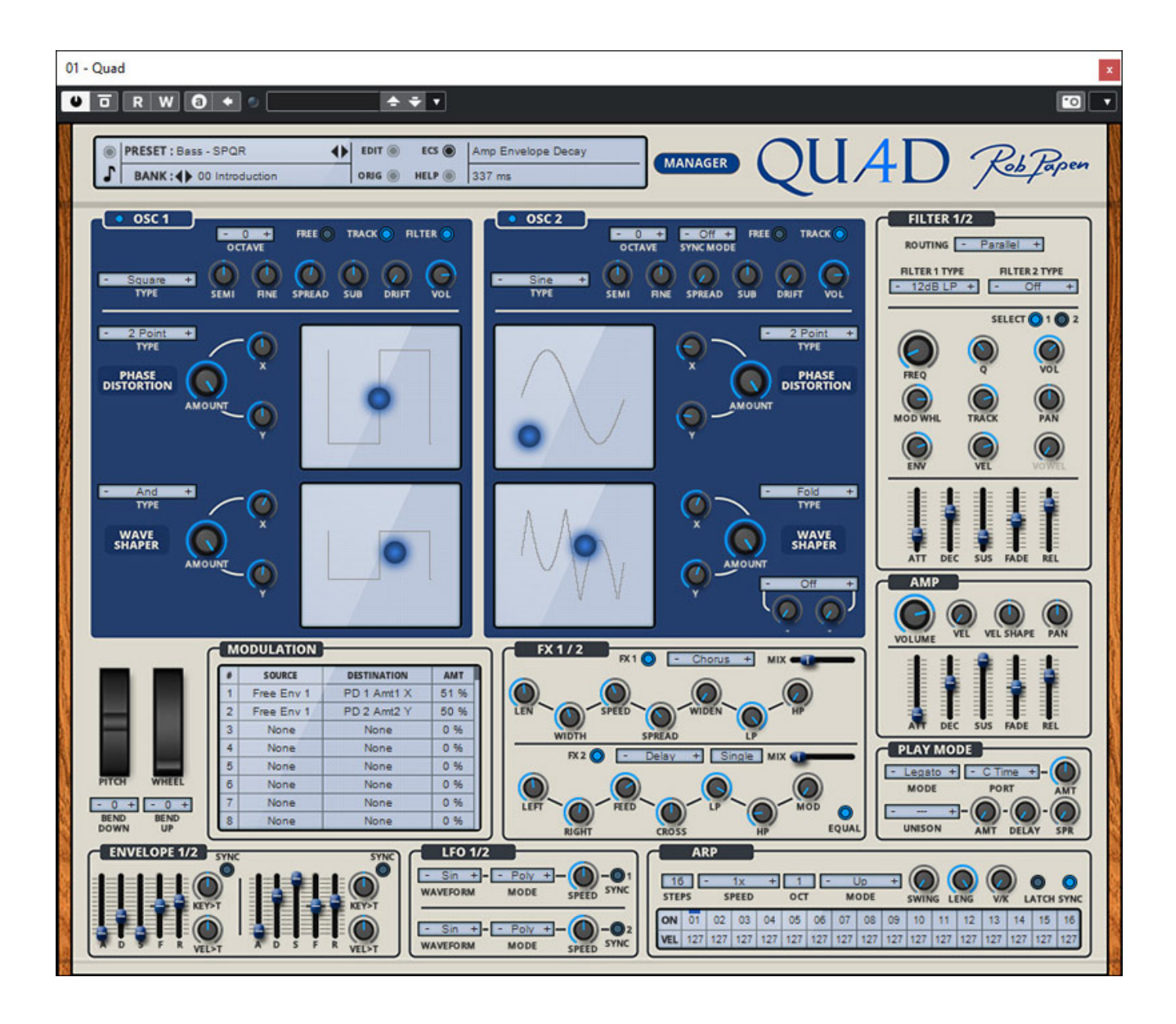

*Der virtuelle Synthesizer Quad ist nicht neu, denn er wurde eigentlich für Propellerhead Reason entwickelt und wird seit April 2020 auch für andere Plug-In-Formate angeboten und zwar für macOS als 64-Bit AAX- AU- und VST-Plug-In und für Windows als 32 und 64 Bit VST-Plug-In sowie als 64 Bit AAX-Plug-In für Pro Tool 12 oder neuer. Das virtuelle Instrument wurde gegenüber dem Original nochmal deutlich überarbeitet, besonders im Punkte Tonerzeugung.*

## **Presets und Konfiguration**

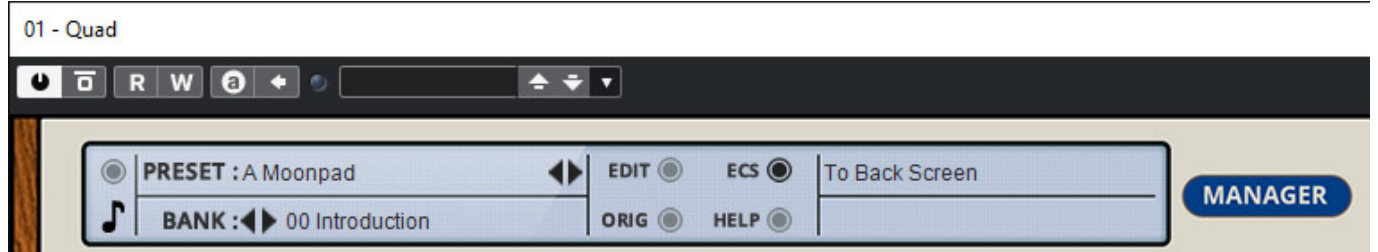

*Werfen wir als erstes einmal einen Blick auf die Preset-Verwaltung. Oben im Kopf des Plug-Ins lässt sich ein Bank und Preset über die Pfeiltasten auswählen und über die Taste MANAGER ruft man den Preset-Manager auf.*

*Übrigens werden in den beiden Feldern links neben dem Taster MANAGER beim Mouse Over über einem Parameter der Name des Parameters und sein Wert angezeigt. Bei Filtern zum Beispiel so auch die genaue Frequenz.*

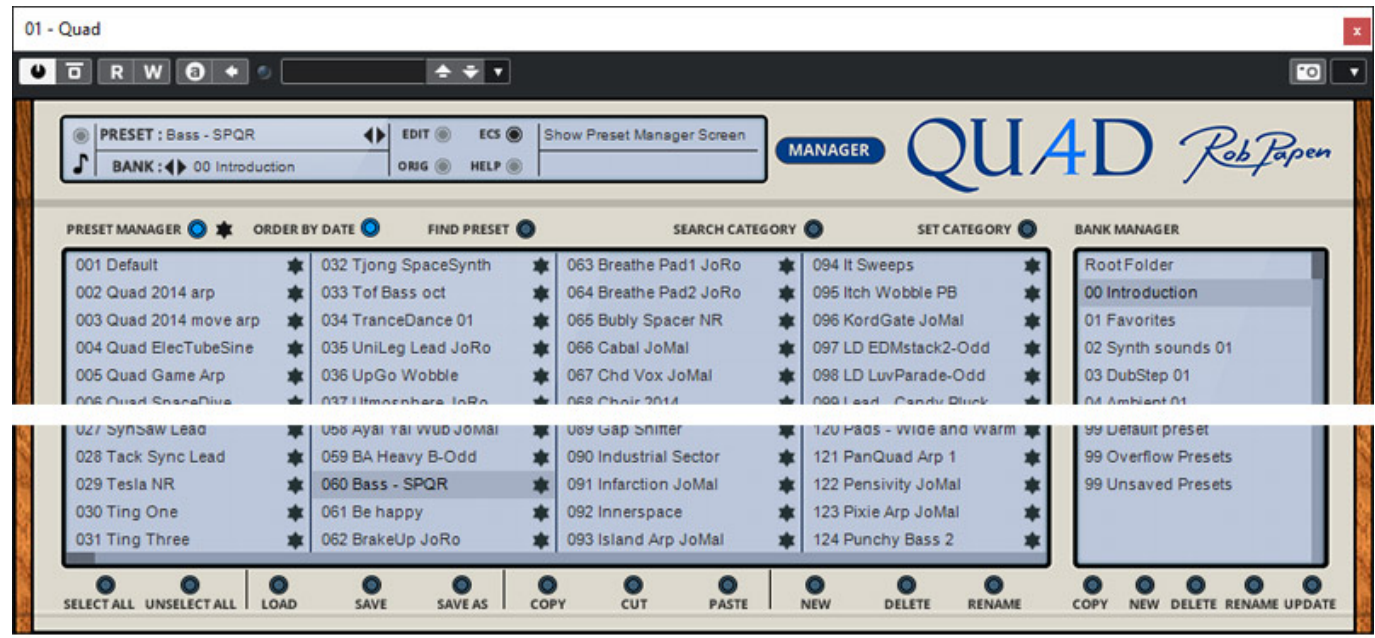

*Die Plug-Ins von Rob Papen sind in Ihrer grundsätzlichen Bedienung immer ähnlich aufgebaut. Dies gilt besonders für die Preset-Verwaltung (s. Abb. oben). Rechts sind alle Bänke zu sehen und durch Anklicken wählt man eine Bank aus und links sind dann die Presets der Bank zu sehen. Innerhalb einer Bank kann man über den Stern ein Preset als Favorit wählen und über das Stern-Icon im Kopf die Listeausgabe auf die Favoriten begrenzen.*

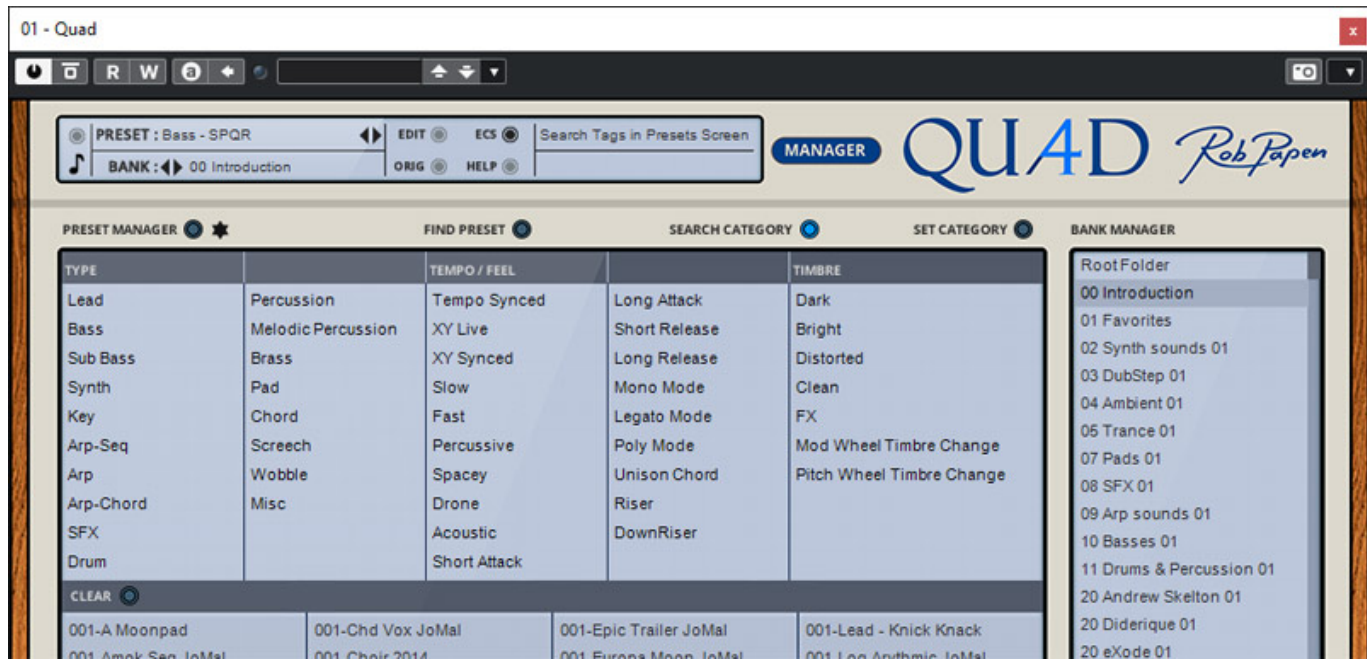

*Ein Preset lässt sich auch Kategorien zuordnen und auch über diese kann man Presets suchen, bzw. sich anzeigen lassen (s. Abb. oben).* 

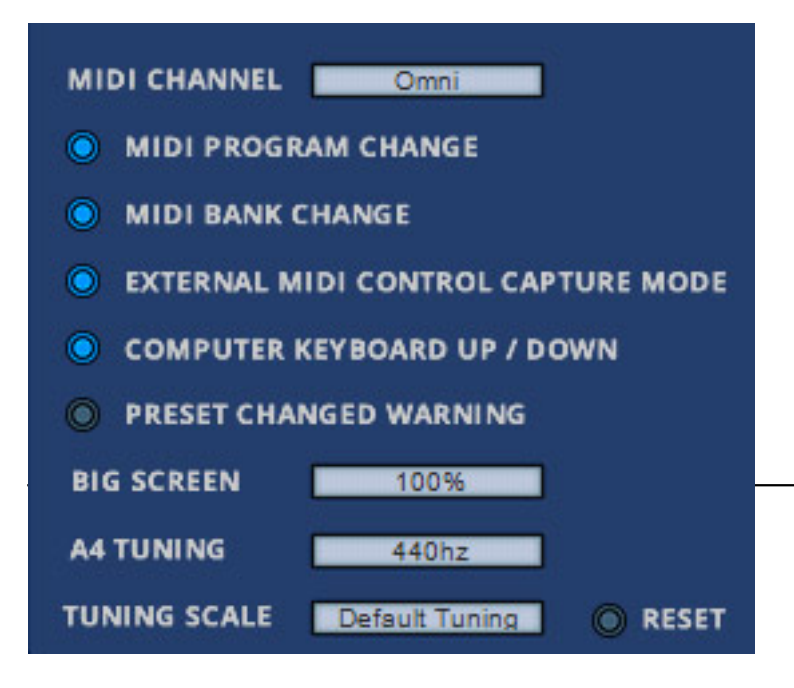

*Um den Dialog für die Plug-In-Einstellungen aufzurufen muss man auf das Quad-Logo oder den Schriftzug "Rob Papen" klicken. Dort lässt (s. Abb. oben) sich der MIDI-Kanal bestimmen und andere MIDI-Optionen setzen, Grundstimmung und Skala bestimmen und auch die Plug-In-Darstellungsgröße bestimmen (100, 125, 150 und 200 %). Die Umschaltung der Größe erfolgt dann nach einem Plug-In- oder Song-Reload.*

## **Oszillatoren**

*Quad ist 16-stimmig und verfügt pro Stimme über zwei funktionell identische Oszillatoren mit je einem Sub-Oszillator, dessen Pegelanteil mit dem Regler SUB eingestellt werden kann. Je nach dem in welcher Richtung der SUB-Regler steht wird ein Sinus- oder Rechteck-Signal erzeugt. Jeder Oszillator verfügt über eine zweidimensionalen Phase Distortion und Wave Shaper (s. Abb. unten). Für beide lässt sich eine Betriebsart wählen.*

*Mit dem Schalter FREE lässt sich das Reset-Verhalten des Oszillators umstellen. Bei aktiviertem FREE läuft er frei und wenn FREE deaktiviert ist wird der Oszillator bei einem neuen Trigger auch am Nullpunkt beginnend neu gestartet.*

*Beim Oszillator 1 gibt es die Option FILTER mit dem der Oszillator vom Audiobearbeitungszweig getrennt wird und beim Oszillator 2 gibt es die Sync-Betriebsart SYNC MODE (Off/Hard/Soft) zur Synchronisation mit dem Oszillator 1.*

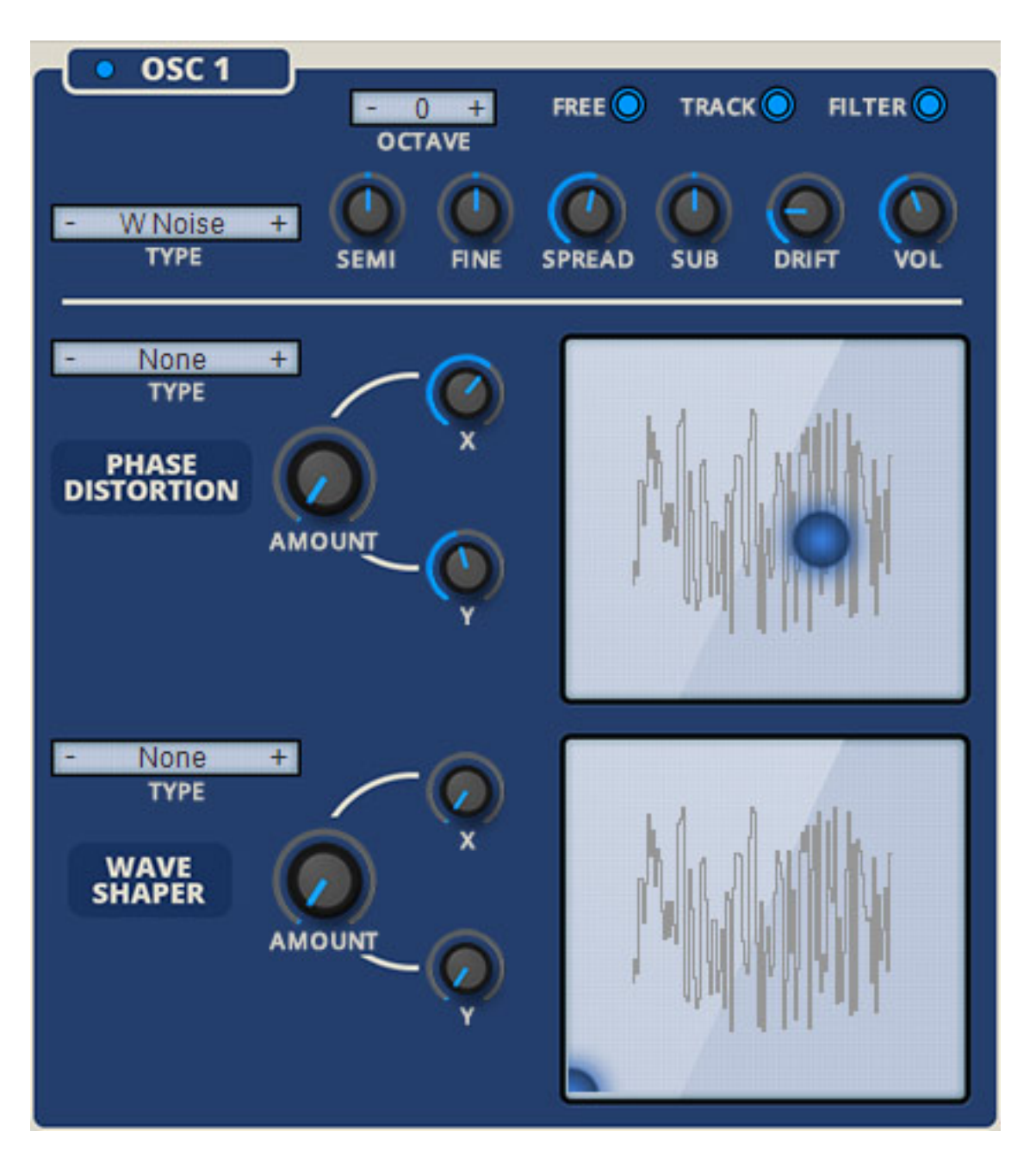

*Die X und Y Werte lassen sich über Regler oder über Verschieben des blauen Punktes in einer der rechteckigen Fläche mit der Wellenformdarstellung verändern.* 

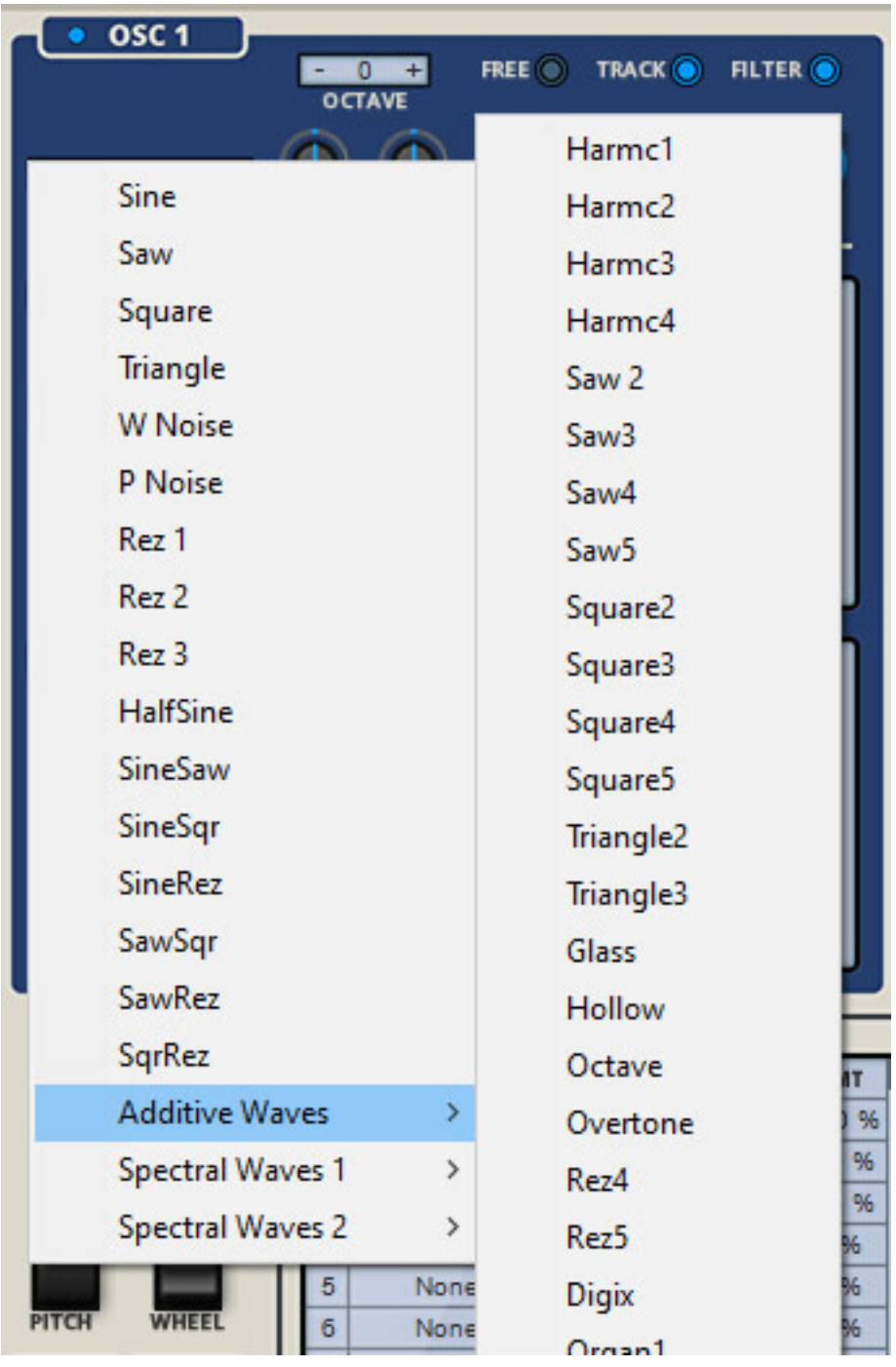

*Die Wellenformenauswahl fällt gegenüber dem ursprünglichen Reason Quad deutlich größer aus (s. Abb. oben). Neben Standard-Wellenformen und Kombinationen von Standard-Wellenformen gibt es auch drei Untermenüs mit Wellenformen die mittels additiver Synthese oder spektralen Verfahren generiert wurden.*

## **Filter und Verstärker**

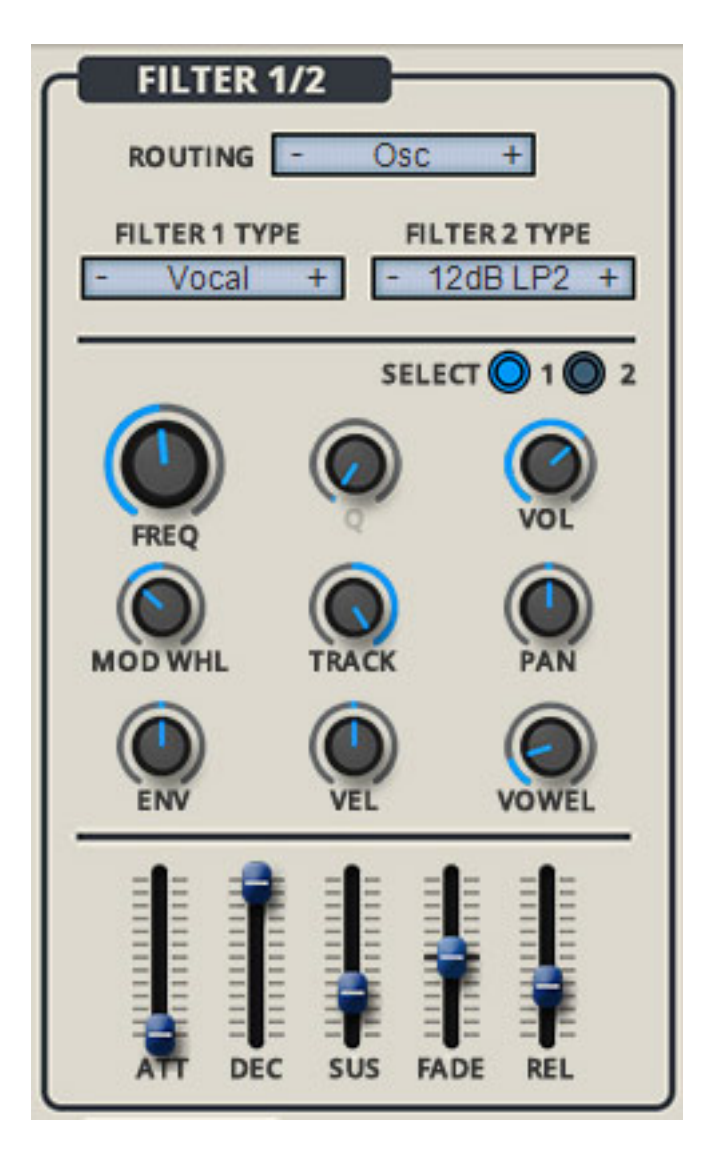

*Quad bietet zwei Filter. Über den PARAMETR ROUTING wird festgelegt, wie die Filter verschaltet werden. Bei Auswahl von "Osc" wird Oszillator 1 an Filter 1 und Oszillator 2 an Filter 2 übergeben. Bei den beiden anderen Betriebsarten wird die Summe der beiden Oszillatoren an die Filter übergeben, wobei bei "Serial" die Filter hintereinander und bei "Parallel" eben parallel verschaltet sind.*

*Je eines der beiden Filter kann editiert werden. Die Umschaltung erfolgt mit Select 1/2. Es gibt 36 verschiedene Filterarten und je nach Filtertyp sind auch verschiedene Parameter einstellbar. Neben Hoch- Tief- und Sperrfilter sowie Bandpässen mit verschiedenen Filtersteilheiten stehen auch Formatfilter sowie auch ein Ringmodulator zur Auswahl bereit.*

*Unter den Filterparametern befinden sich fünf virtuelle Schieberegler für die Einstellung des Filter-Hüllkurvengenerators des aktuell zum Editieren ausgewählten Filters. Es handelt sich um ein ADSR-Hüllkurvengenerator mit einer zusätzlichen zweiten Attack-Phase, die aktiviert wird, wenn der Parameter FADE über Null (Mittelstellung) steht. In diesem Fall wird bei Erreichen des Sustain-Levels der Hüllkurvenpegel wieder auf 100 Prozent ansteigen und mit der eingestellten Fade-* *Zeit abfallen. Steht der Fade-Regler im Minusbereich wird eine zusätzliche Decay-Phase eingefügt in dem der Level auf 0 absinkt und dann wieder mit der Fade-Zeit ansteigt.*

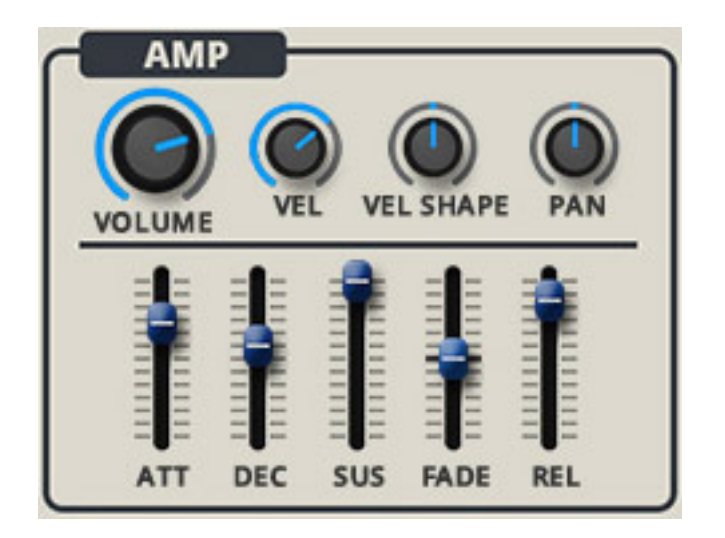

*Der Hüllkurvengenerator für die Verstärkung verfügt ebenfalls wie die Filter über fünf Phasen. Es lässt sich hier die Wirkung der Keyboard-Anschlagstärke (VEL) sowie deren Ansprechverhalten (VEL SHAPE) einstellen und auch das Stereopanorama kann der Anwender hier einstellen.*

## **Effekte**

*Bei Quad sind zwei Effekt-Slots verfügbar. Im ersten lassen sich Modulationseffekte wie Chorus, Phaser, Flanger und ähnliche nutzen und im zweiten Delay und Hall (s. Abb. unten).*

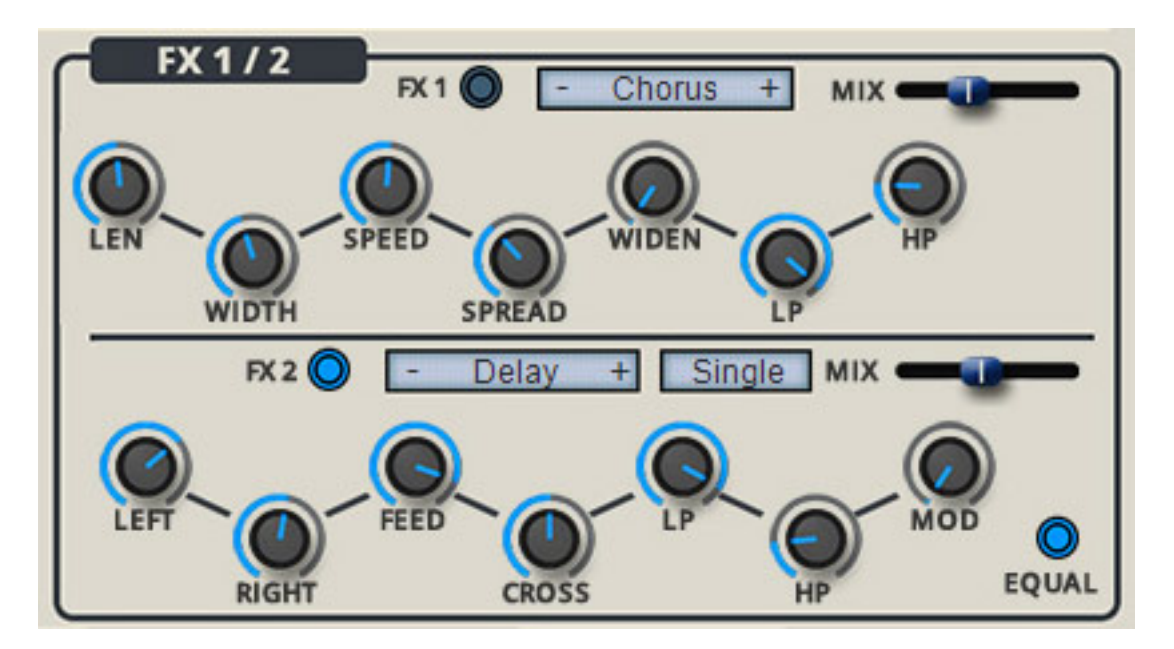

*Über ein Routing lässt sich im zweiten Slot entweder nur Echo oder Hall ("Single")*

*oder auch beide hintereinandergeschaltet betreiben ("DEL>REV" oder "REV>DEL"). In jedem Slot steht ein MIX-Regler für die Balance zwischen Original und Effektweg zur Verfügung, sowie sieben Regler, deren Funktion von dem angewählten Effektyp abhängig ist und dessen Parameterbeschreibung unter dem Regler sich entsprechend anpasst.*

## **Modulation**

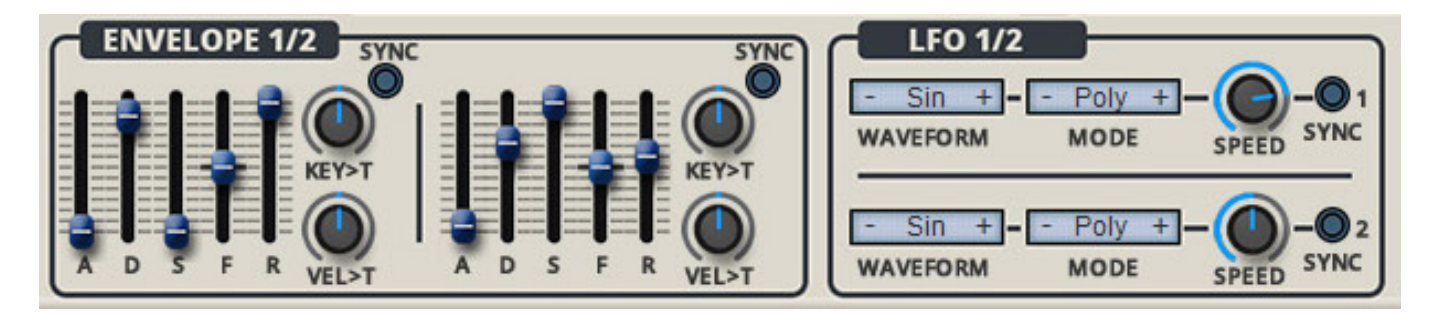

*Es gibt noch zwei weitere ASDFR-Hüllkurvengeneratoren sowie zwei LFOs (s. Abb. oben) mit individueller DAW-Tempo-Sync-Option für Modulationszwecke.*

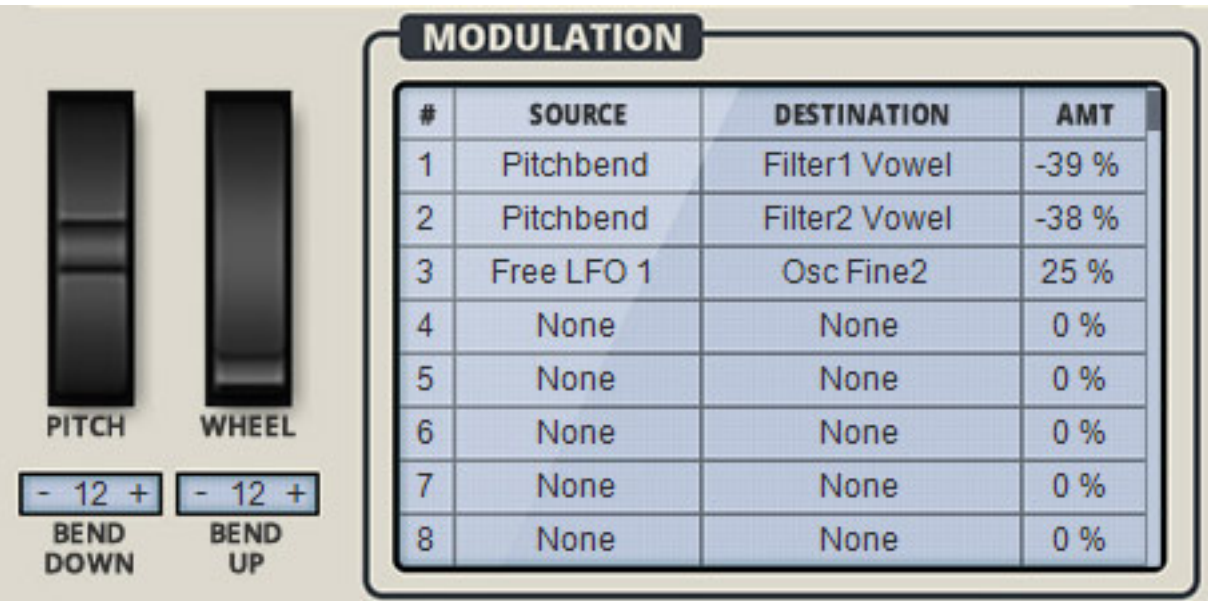

*Das Routing der Modulation erfolgt über eine Tabelle (s. Abb. oben), bei der sich 16 Quellen (inklusive der zuvor genannten Hüllkurvengeneratoren, LFOs und Pitchsowie Modulation-Wheel) auf 16 Modulationsziele (s. Abb. unten), aufschalten lassen. Der Grad der Modulation (AMT) lässt sich für jeden Eintrag individuell einstellen und kann sowohl positiv als auch negativ in seiner Wirkung sein.*

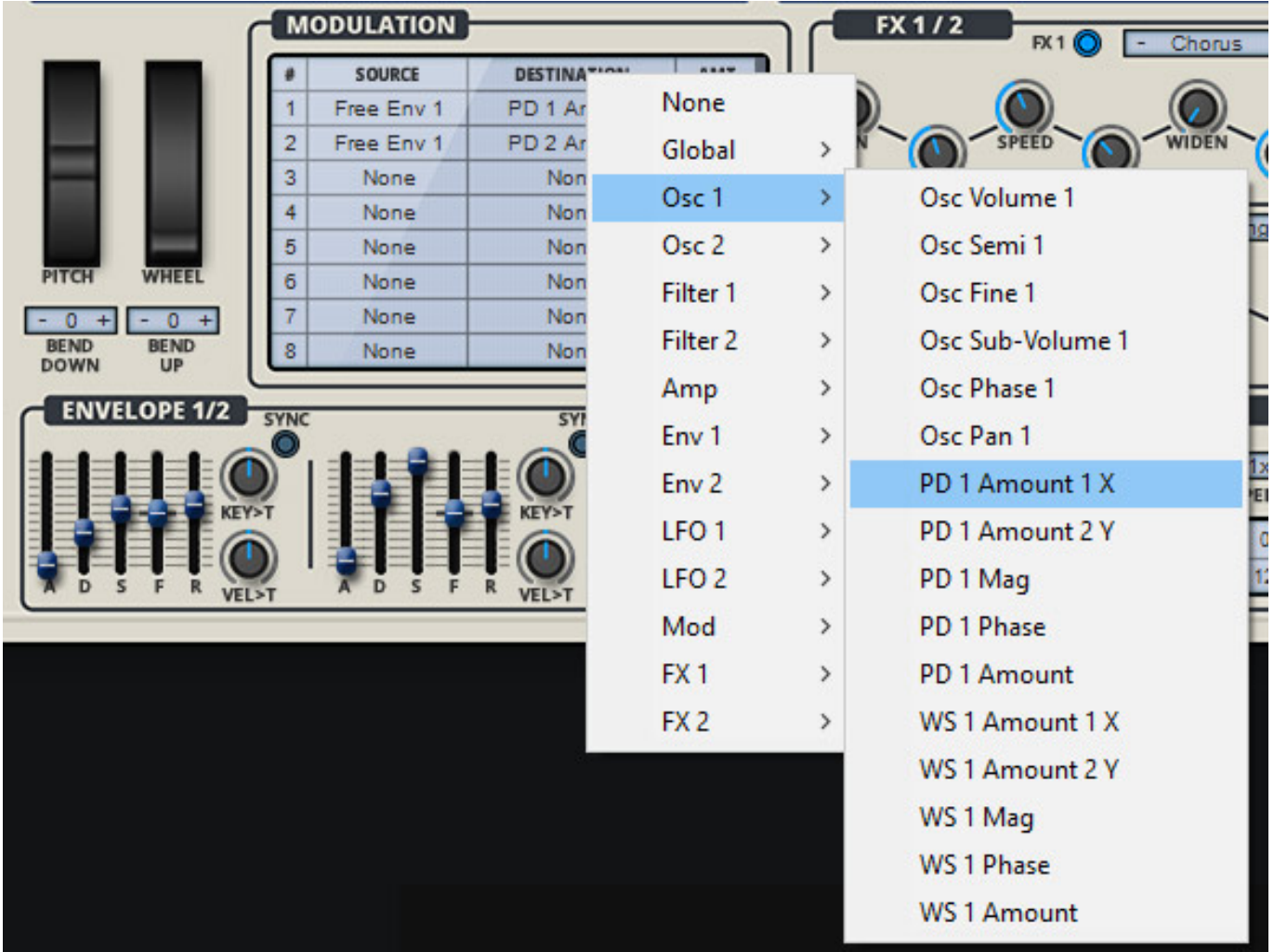

## **Spiel-Betriebsarten und Arpeggiator**

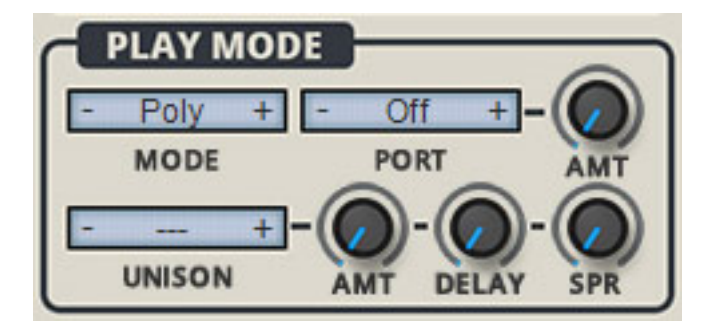

*Mit der Sektion PLAY MODE wird eingestellt wie Quad auf Keyboard-Eingaben reagiert (s. Abb. oben). Es gibt neben monophoner und polyphoner Spielweise noch einen Legato-Modus, der der monophonen Spielweise entspricht, dabei aber bei überlappender Betätigung der Tasten keine neuen Hüllkurven oder ein LFO-Retrigger startet. Es gibt weiter eine Unisono-Betriebsart, bei der mehrere Noten/Stimmen ausgelöst werden (2 bis 6 Stimmen) sowie noch einen Arpeggiator der über eine weitere Betriebsart aktivierbar ist (s. Abb. unten).*

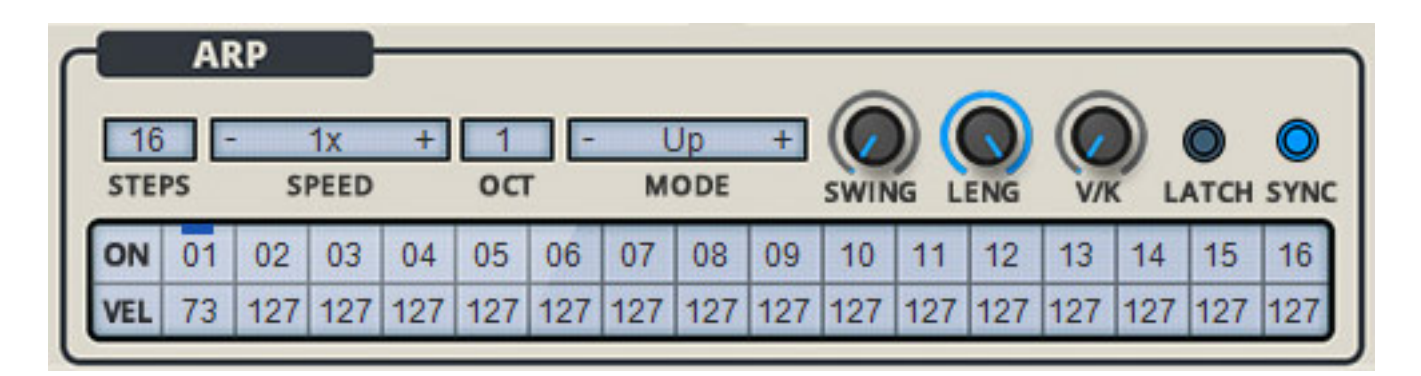

*Die Arpeggiator-Funktion in den verschiedenen virtuellen Synthesizern von Rob Papen ist immer sehr ähnlich. Der Arpeggiator ist wie ein Step-Sequenzer aufgebaut. Über die Steps lässt sich die Velocity der hintereinander folgenden Noten anpassen (s. Abb. oben). Die Anzahl der Steps lässt sich zwischen 1 bis 16 einstellen und die Geschwindigkeit mit Faktor 1/4 bis maximal 4 wobei auch 1/3, 2/3, 3/2 angeboten werden. Die Notenwiederholung über Oktaven lässt sich von 1 bis 4 auswählen. Es stehen elf verschiedene Arpeggiator-Betriebsarten bereit, wie Up, Down, Up/Down, Down/Up in zeitlicher oder Tonhöhen-Reihenfolge, Zufallsreihenfolge oder auch als rhythmischer Akkord.*

*Über SWING lässt sich eine zeitliche Verschiebung der Notenauslösung einstellen und über LENG eine feste Notenlänge. Über den Regler V/K kann man bestimmen mit welchen Anteilen die Velocity-Wirkung von den Steps oder der Keyboard-Velocity erfolgen sollen. Die Option LATCH hält die zuvor ausgelösten Noten ohne weitere Tastenbetätigung und mit SYNC kann man auf das DAW-Tempo synchronisieren.*

## **Praxis**

*Die englische Anleitung ist mit über 50 Seiten wirklich sehr umfassend und beschreibt jeden Parameter im Detail. Wer aber schon einmal einen Synthesizer von Rob Papen eingesetzt hat wird auch ohne Handbuch schnell mit dem Quad klar kommen. Abstürze habe ich bisher bei der mehrmonatigen Testphase mit dem Quad keinen erleben müssen. Das Plug-In ist absoluzt stabil. Auf unsere XI-Machines X2 Workstation nahm das Plug-In lediglich zwei bis maximal drei Prozent der Prozessorleistung in Anspruch. Getestet haben wir es auf Nuendo 11 unter Windows 10.*

*Klanglich bestimmend beim Quad sind Möglichkeiten der Phase Distortion und des Wave Shapers in den beiden Oszillator-Sektionen, die sich durch Envelope und LFOs dynamisch verändern und modulieren lassen. Die Bandbreite an Sound ist groß von fetten Bass-Sound über Solo-Synths, Pads, Percussion, Effekte usw. Ab Werk sind über 800 Presets on Board. Dabei auch eine ganze Reihe von Presets mit leicht geänderten Klangdetails sowie auch weit über 200 Presets mit Arpeggiator. Ich finde die Stärke von Quad sind die digital klingenden Sounds bei gleichzeitiger Nutzung von Phasenverzerrung und Wavefolder. Schade, dass man beim Quad*

*keine eigenen Wellenformen laden kann - auch wenn die Werksauswahl sehr üppig ausfällt.*

*Übrigens unterstützt Quad auch NKS. Dazu gibt es einen zweiten Installer, der nach dem Installieren des VST-Plug-Ins auch noch ausgeführt werden muss.*

## **Fazit**

*Der Preis des Quad von Rob Papen liegt bei ca. 100 Euro. Das ist eigentlich noch relativ preiswert. Durch seine klangliche Bandbreite ist Quad relativ universell einsetzbar. Die Bedienung ist einfach und auch das Erstellen von eigenen Presets ist ebenfalls problemlos.*

*Quad ist auch Bestandteil des Explorer 6 Bundle von Rob Papen, welches für knapp unter 500 Euro angeboten wird. Die Lizenzierung erfolgt über einen Freischaltcode. Quad lässt sich auf bis zu zwei Rechner pro Lizenz aktivieren. Rob Papen bietet auf seiner Web-Site auch eine 30-Tage-Testversion an. Also mal ausprobieren ...*

*[www.robpapen.com](https://www.robpapen.com/)*